# **How to update a GX device**

These instructions apply to all [GX Devices](https://www.victronenergy.com/live/venus-os:start), such as the Color Control GX (CCGX) and Venus GX (VGX).

# **1. Changelog**

The change log is available in [Victron Professional](http://professional.victronenergy.com/).

# **2. Using the right procedure (CCGX only)**

Depending on the installed firmware version, the update procedure differs.

Running firmware version v1.74 or earlier? An upgrade is needed. Follow [the upgrade procedure to](https://www.victronenergy.com/live/ccgx:firmware_upgrade_to_v2) [v2.](https://www.victronenergy.com/live/ccgx:firmware_upgrade_to_v2)

Otherwise follow instructions below.

### **3. Via internet or with microSD-card/USB-stick**

There are two ways to update the firmware:

- 1. Update it via the internet, either manually or let it check for new updates every day
- 2. Update it from a microSD-card or USB-stick

### **3.1 Direct download from the internet**

To update from the internet, navigate to: **Settings→ Firmware→Online updates.**

On GX devices without a display (ie. a Venus GX or Cerbo GX without GX Touch), use [Remote Console](https://www.victronenergy.com/live/venus-gx:start#accessing_the_device) [to get to below menus.](https://www.victronenergy.com/live/venus-gx:start#accessing_the_device)

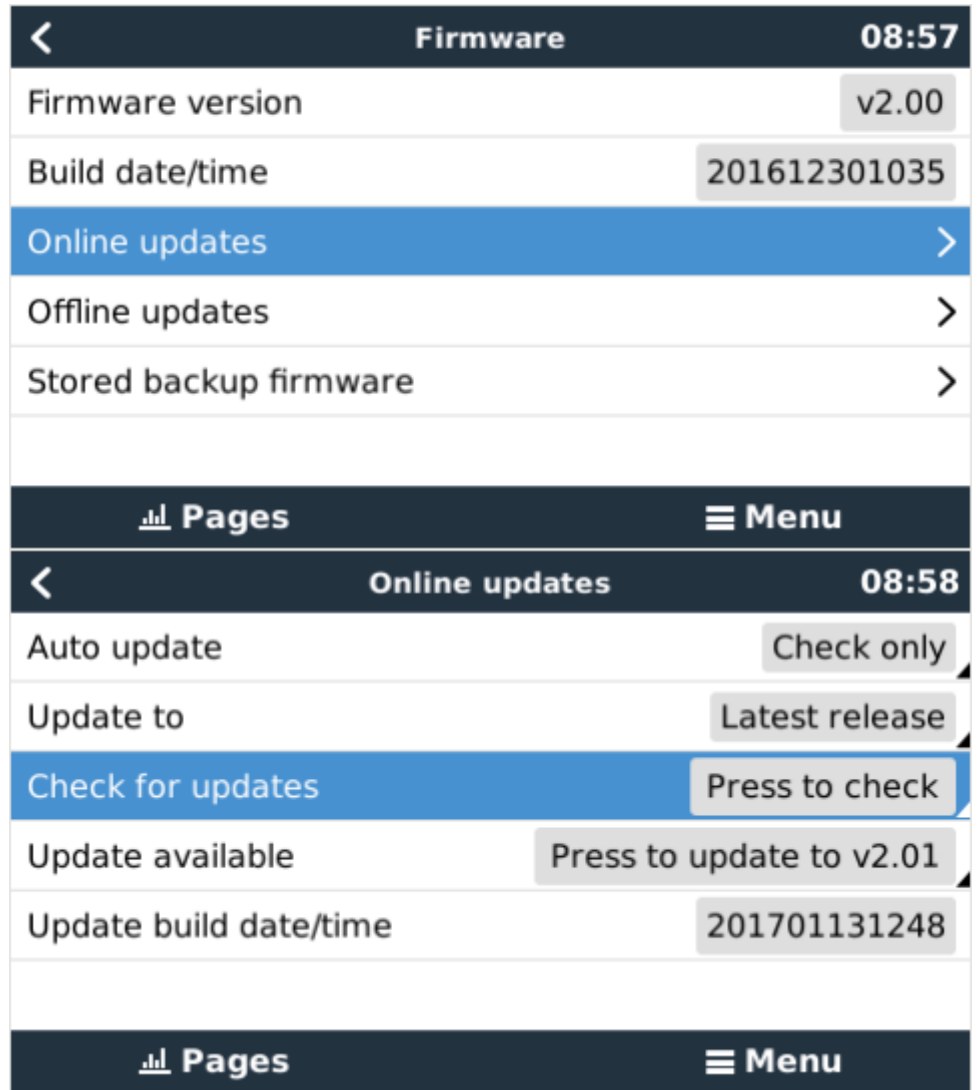

## **3.2 MicroSD-card or USB-stick**

Updating with a microSD-card or USB-stick is called 'Offline updating'. Use it when updating a device that is not connected to the internet.

#### **Step 1. Download**

Get the latest swu file:

- Cerbo GX: [venus-swu-einstein.swu](https://updates.victronenergy.com/feeds/venus/release/images/einstein/venus-swu-einstein.swu)
- Color Control GX: [venus-swu-ccgx.swu](https://updates.victronenergy.com/feeds/venus/release/images/ccgx/venus-swu-ccgx.swu)
- Venus GX & Octo GX: [venus-swu-beaglebone.swu](https://updates.victronenergy.com/feeds/venus/release/images/beaglebone/venus-swu-beaglebone.swu)
- GX Card in the MultiPlus-II or EasySolar GX: [venus-swu-nanopi.swu](https://updates.victronenergy.com/feeds/venus/release/images/nanopi/venus-swu-nanopi.swu)
- CANvu GX: [venus-swu-canvu500.swu](https://updates.victronenergy.com/feeds/venus/release/images/canvu500/venus-swu-canvu500.swu)

Note that the same files, and the change log, is available on [Victron Professional](https://professional.victronenergy.com). That also features a dropbox connection, so you can always have the latest file available on your laptop.

#### **Step 2. Install on an sdcard or usb stick**

Store the file in the root folder of a USB-stick or microSD-card.

#### **Step 3. Insert the device**

Note that you will see a warning "Not using media for storing logs". That warning can safely be ignored.

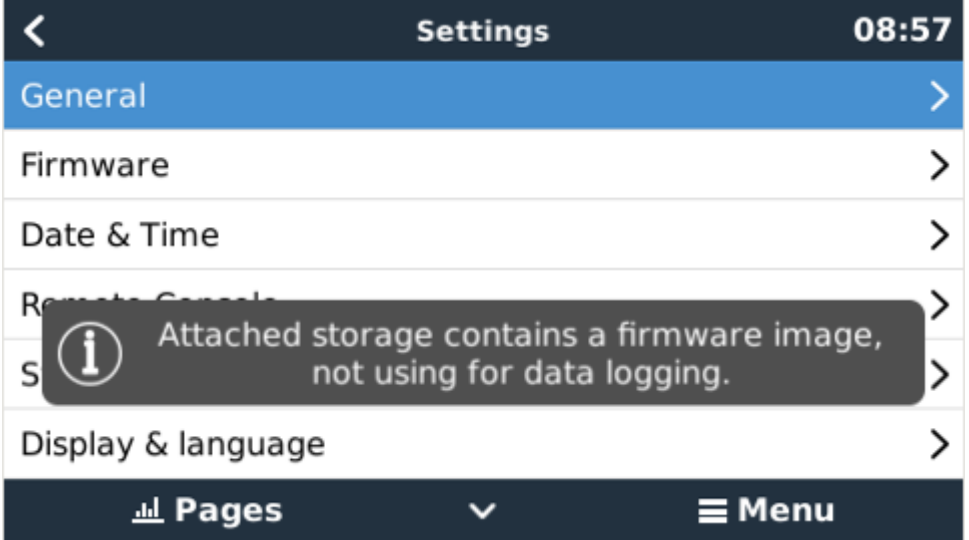

#### **Step 4. Initiate the update**

- Navigate to **Settings → Firmware → Offline updates.**
- Press Check for updates
- If the firmware in the microSD-card or USB-stick is newer than the running one, "Update available" item will appear, press it to start the update process.

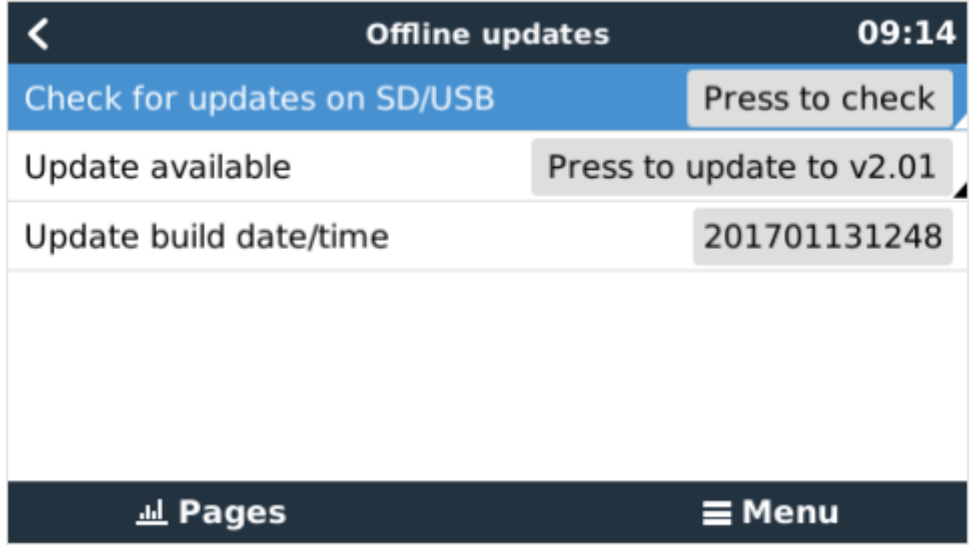

### **DISQUS**

 $\sim$ ~DISQUS~~

From: <https://www.victronenergy.com/live/> - **Victron Energy**

Permanent link: **[https://www.victronenergy.com/live/ccgx:firmware\\_updating?rev=1595282503](https://www.victronenergy.com/live/ccgx:firmware_updating?rev=1595282503)**

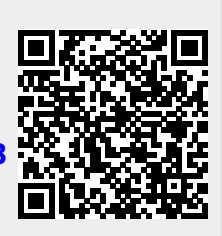

Last update: **2020-07-21 00:01**